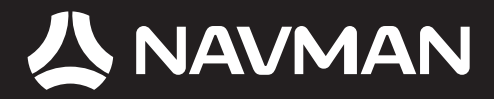

# B2+ Traffic Module Manuel d'utilisation

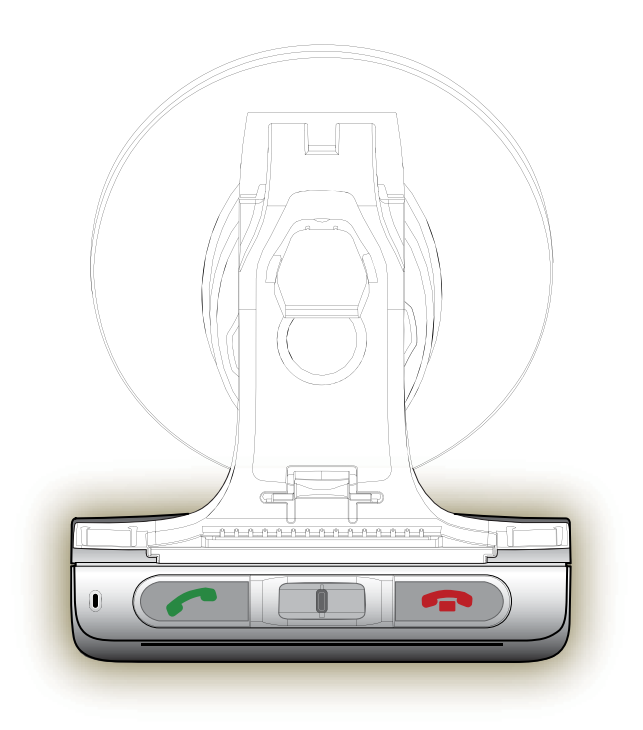

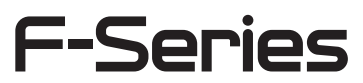

© 2006 Brunswick New Technologies Asia Pte Limited. Navman est une marque déposée de Brunswick New Technologies Asia Pte Limited - elle est utilisée sous licence par Navman New Zealand. Tous droits réservés.

Ce logiciel contient des informations confidentielles sur Navman ; il est livré selon un accord de licence incluant des restrictions d'utilisation et de divulgation et il est protégé par la loi sur le droit d'auteur. Toute ingénierie inverse du logiciel est interdite.

Il est interdit de reproduire, de mémoriser dans un système de recherche d'information ou de transmettre sous quelque format ou de quelque manière que ce soit, que ce soit par un procédé électronique ou mécanique, au moyen de photocopies, d'enregistrement ou de tout autre moyen, le présent document en tout ou en partie, sans l'accord écrit et préalable de Navman.

Back-On-Track, Drive-Away, NavPix, SmartST et Turn-by-Turn sont des marques déposées ou des marques commerciales de Brunswick New Technologies Asia Pte Limited et sont utilisées sous licence par Navman New Zealand. Tous droits réservés.

Microsoft Windows 2000 SP3 et XP SP2, Microsoft Internet Explorer et ActiveSync sont des marques déposées ou commerciales de Microsoft Corporation aux Etats-Unis et/ou dans d'autres pays. Tous droits réservés.

Adobe et Adobe Reader sont des marques déposées ou des marques commerciales de Adobe Systems Incorporated aux États-Unis et/ou dans d'autres pays. Tous droits réservés.

Location Identifiers © 2005 International Air Transport Association.

Toutes les autres marques déposées et inscriptions sont la propriété de leurs propriétaires respectifs.

Publié en Nouvelle-Zélande.

#### Avis de non-responsabilité

Les captures d'écran et autres présentations qui figurent dans le présent manuel d'utilisation peuvent varier des vrais écrans et présentations visibles sur le produit. Ces variations sont minimes - le produit présente les fonctions décrites de la même manière que sur le présent manuel d'utilisation à tous égards importants.

#### Conformité

Cet appareil est conforme à la section 15 de la réglementation FCC. Le fonctionnement de l'appareil est soumis aux conditions suivantes : (1) Cet appareil ne doit pas provoquer d'interférences préjudiciables et (2) cet appareil doit supporter toutes les interférences reçues, y compris celles susceptibles de provoquer un fonctionnement non désiré.

# Informations importantes sur la sécurité

#### VEUILLEZ LIRE ATTENTIVEMENT CE DOCUMENT AVANT D'INSTALLER LE PRODUIT DANS LE VEHICULE

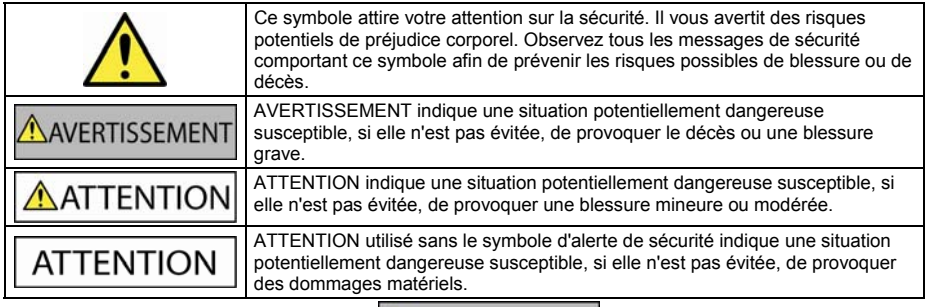

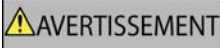

Retirer l'équipement d'origine, ajouter des accessoires ou apporter des modifications à votre véhicule est susceptible d'affecter la sécurité du véhicule ou de rendre son utilisation illégale sous certaines juridictions.

Conformez-vous à toutes les instructions relatives au produit ainsi qu'à celles qui figurent dans le guide de votre véhicule concernant accessoires ou modifications.

Examinez les lois de votre pays relatives à l'utilisation d'un véhicule lorsque des accessoires ont été ajoutés ou des modifications apportées.

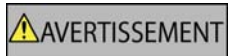

Il vous appartient de placer, de fixer et d'utiliser le Navman de manière à ne pas provoquer d'accidents, de blessures ou de dommages. Respectez toujours les règles de sécurité au volant.

Assemblez le Navman dans une position sûre et ne gênant pas la visibilité du conducteur.

Fixez l'antenne duB2+ dans une position sûre et ne gênant pas la visibilité du conducteur.

N'installez pas le Navman ni ne fixez l'antenne du B2+ dans une position susceptible de gêner le bon fonctionnement du véhicule ou d'interférer avec le déploiement des airbags ou de tout autre équipement de sécurité.

Ne manipulez pas le Navman lorsque vous êtes au volant.

Avant la première utilisation du Navman, familiarisez-vous avec cet appareil et son mode de fonctionnement.

N'essayez pas de fixer le Navman ou son antenne, ni de régler celle-ci, lorsque vous êtes au volant.

Sur les routes principales, la distance jusqu'à la prochaine sortie affichée sur le Navman peut être supérieure à celle indiquée sur les panneaux de signalisation. En effet, ces panneaux indiquent la distance restante jusqu'à la sortie en question alors que le Navman affiche la distance à parcourir jusqu'à l'intersection suivante, c'est-à-dire l'autre côté de la sortie. Lorsque vous vous préparez à prendre une sortie, suivez toujours les indications concernant la distance affichée sur les panneaux de signalisation.

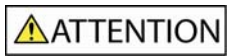

Ne manipulez pas le Navman lorsqu'il est chaud. laissez-le d'abord refroidir à l'abri du soleil.

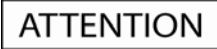

Ne laissez pas le Navman en plein soleil lorsque le véhicule est stationné pour des périodes prolongées; une surchauffe risquerait de l'abîmer.

Pour éviter tout vol, ne laissez pas le Navman, le support de fixation ou les câbles à la vue de tous dans un véhicule laissé sans surveillance.

**La non-observation de ces messages d'avertissement risquerait de provoquer décès, blessures graves ou dommages. Navman décline toute responsabilité en cas d'utilisation de ce Navman d'une manière quelconque qui serait susceptible de causer un décès, des blessures ou des dommages, ou d'enfreindre la loi. Navman n'est pas responsable de la précision des informations sur la circulation communiquées par des tiers et décline toute responsabilité en cas d'accident, de blessures ou de dommages causés par de telles informations.**

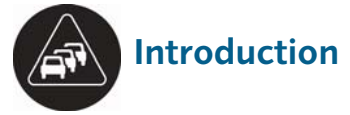

Merci d'avoir choisi le module de circulation B2+ de Navman. Le B2+ peut être branché Navman afin d'identifier d'éventuels délais dus à la circulation dans la zone où vous vous trouvez et vous aider à les éviter. Le présent manuel a pour but de vous apprendre à utiliser votre B2+ efficacement et en toute sécurité, et de vous faire découvrir toutes les options disponibles.

# Messages sur la circulation et navigation

La voie de messages sur la circulation routière (TMC) diffuse des messages sur la circulation et d'autres informations en temps réel telles que la météo sur les stations radio FM.

Suivez les instructions qui figurent dans le guide d'installation du B2+ dans le véhicule pour configurer le module B2+ et brancher le Navman.

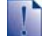

Les pattes de fixation à apposer sur votre pare-brise sont semi-permanentes. Lorsque vous apposez celles-ci sur votre pare-brise, veillez à bien les placer et appuyez pendant 5 secondes.

**ATTENTION** Ne pliez pas l'antenne FM lorsque vous la retirez du pare-brise.

Lors du prochain démarrage du Navman, une icône TMC strates is affichera du côté gauche de tous les écrans de carte.

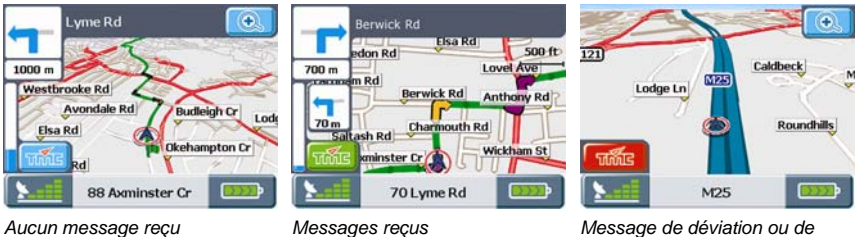

 *dégagement de voie* 

L'icône TMC passe du bleu au vert lorsque le Navman reçoit des messages sur la circulation. En cas de réception d'un message conseillant une déviation ou un réacheminement suite à un dégagement, l'icône TMC deviendra rouge.

Tapez sur pour afficher l'écran *Évènements*.

### Visualisation des évènements

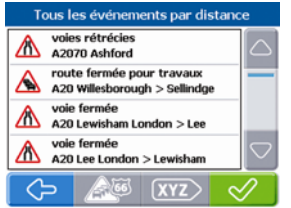

*Écran : Évènements* 

(Écran *Évènements*) Tapez sur **(EU)** (Trajet/Tous) pour alterner entre l'affichage de Tous les évènements et seulement des évènements qui se trouvent sur votre trajet.

Remarque : le filtre d'itinéraire n'est pas disponible en mode Conduite libre, où le Navman affiche tous les évènements.

(Écran *Évènements*) Tapez sur (Tri) pour alterner entre les différents ordres de tri disponibles pour la liste : 1) Nom de la rue, 2) Distance par rapport à l'emplacement actuel 3) Ancienneté (le plus récent en haut de la liste)

Pour afficher des détails sur n'importe quel évènement, tapez sur celui-ci puis sur  $\mathbb{Z}$ .

#### Visualisation détaillée des évènements

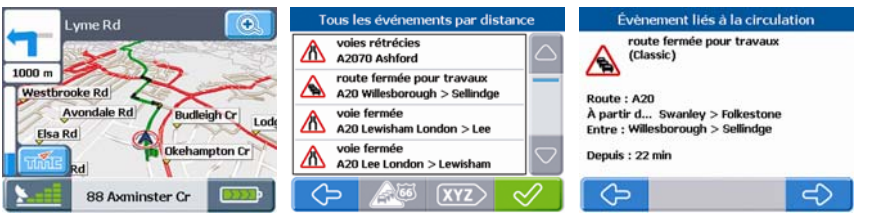

Tapez sur **WAE** → Choisir un évènement →  $\blacktriangledown$  à partir de n'importe quel écran de consultation de carte. Les détails sur cet évènement s'affichent.

Les détails sur un évènement comprennent :

- Une brève description de l'évènement.
- Une icône décrivant le type d'évènement. Pour la description des évènements liés à la circulation et des icônes (Voir "Évènements liés à la circulation et autres Evènements TMC" à la page 7).
- Nom de la rue le nom de la route sur laquelle l'évènement a lieu.
- Depuis la zone où commence l'évènement.
- Entre les zones où l'évènement commence et se termine. Dans le cas d'un évènement sur une autoroute, les croisements concernés sont indiqués.
- Ancienneté le temps qui s'est écoulé depuis les premières informations sur l'évènement reçues sur le Navman.
- Distance distance entre votre position et l'évènement en question.

Vous avez la possibilité d'utiliser plusieurs options selon les évènements :

**Éviter :** Calcule un itinéraire entre votre emplacement et votre destination en évitant l'évènement en question. L'option Éviter n'est pas disponible dans les situations de dégagement.

**Recalculer :** Cette option permet de recalculer votre itinéraire en contournant l'évènement en question. L'option Recalculer est disponible uniquement dans les situations de dégagement.

**Ignorer :** Si l'évènement se trouve sur votre trajet, vous serez guidé à travers celui-ci.

*Écran : Carte de navigation Écran : Évènements Écran : Détails sur les évènements* 

# Préférences liées à la circulation

Vous pouvez gérer les actions effectuées par le Navman lorsqu'il reçoit des messages d'information sur la circulation par le biais du module B2+.

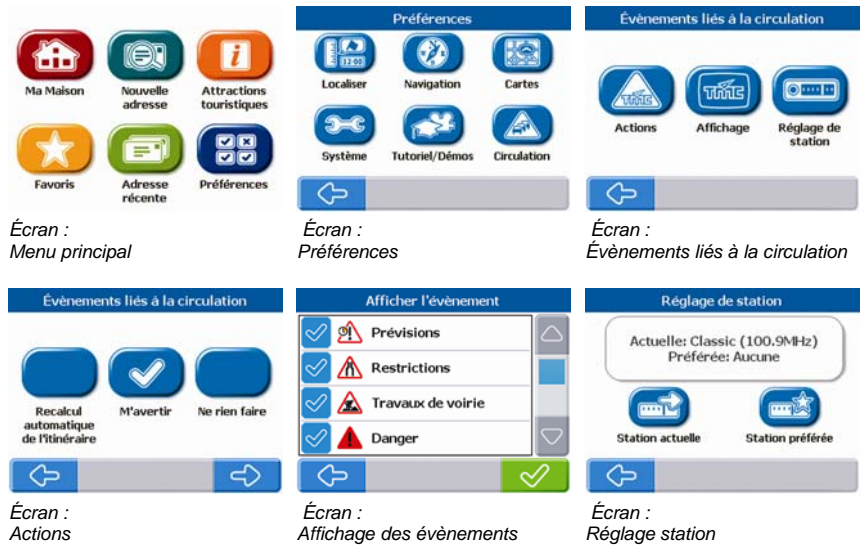

#### Actions à effectuer selon les évènements liés à la circulation

(Écran *Menu principal*) Sélectionnez **Préférences Circulation Actions**.

(Écran *Actions*) Sélectionnez **Recalcul auto**, **M'avertir** ou **Ne rien faire** ¥.

(Écran *Autres actions*) Sélectionnez **M'avertir** or **Ne rien faire** £.

**Actions : M'avertir** (m'avertir lors de la notification d'un évènement), **Recalcul** (recalculer automatiquement un trajet jusqu'à la destination en évitant les embouteillages), **Ne rien faire** (Ignorer les évènements liés à la circulation - le Navman ne vous avertira pas et ne recalculera pas d'itinéraire mais affichera les évènements sur les écrans de visualisation d'itinéraire)

Remarque : les évènements liés à la circulation sont des évènements qui causent des retards. Les Autres évènements ne causent pas de retard dans la circulation.

## Affichage de l'évènement

**(Écran Menu principal) Sélectionnez Préférences → Circulation → Affichage →**  $\mathbb{Q}$ **.** 

(Écran *Affichage événement*) Sélectionnez les évènements à afficher  $\rightarrow \, \heartsuit$ .

### Réglage station

(Écran *Menu principal*) Sélectionnez Préférences → Circulation → Réglage de station→  $\mathbb{Z}$ .

(Écran *Réglage station*) Tapez sur **Station actuelle →** sélectionner station →  $\mathcal{Q}$ . Lors du prochain démarrage du Navman, les messages seront à nouveau reçus sur votre station préférée (par défaut).

(Écran *Réglage de station*) Tapez sur **Station Préférée →** sélectionner station →  $\mathcal{Q}$ .

Remarque : si vous n'avez pas réglé de station préférée, le Navman cherchera automatiquement la station avec le meilleur signal. Tapez sur Effacer pour effacer la station préférée.

# Évènements liés à la circulation et autres évènements TMC

Chaque Évènement TMC est classé dans l'une des neuf catégories. Lorsqu'un évènement est reçu, l'une des icônes suivantes s'affiche :

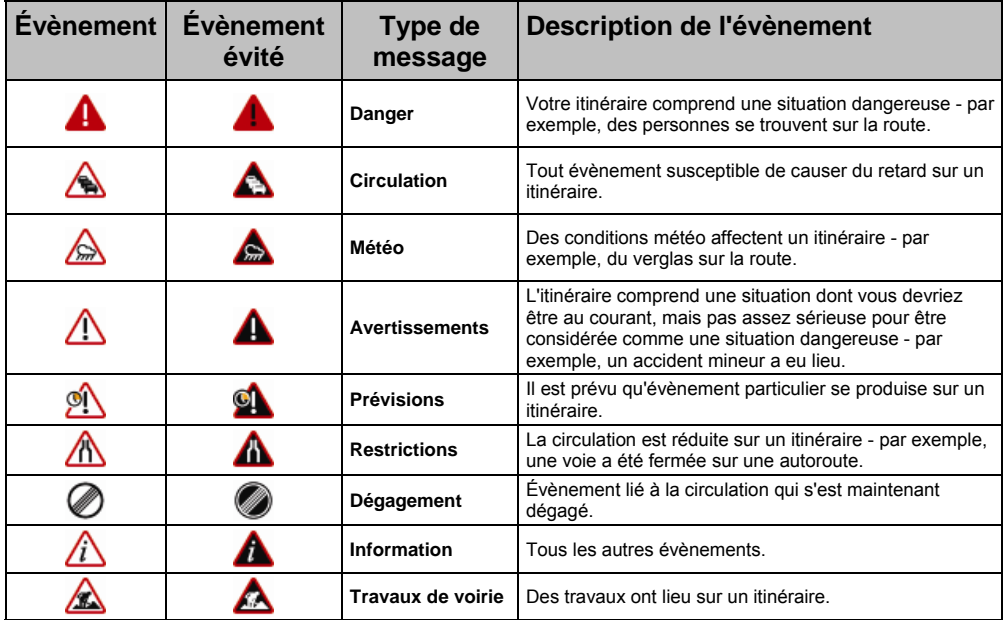

Si un évènement lié à la *Circulation* ou de *Dégagement* contient une déviation conseillée, les icônes suivantes s'affichent :

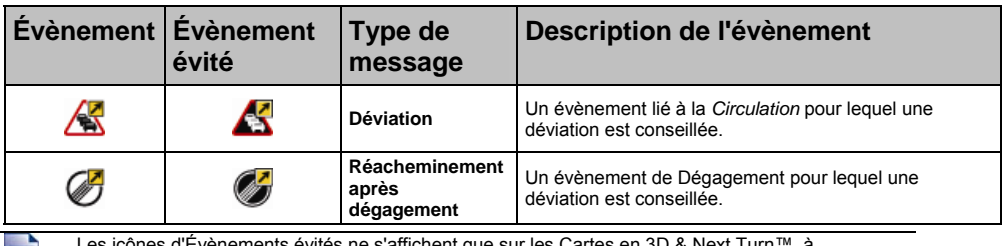

Evènements évités ne s'affichent que sur les Cartes en 3D l'emplacement correspondant à l'évènement. Évènement évité.

# Assistance technique

#### Support technique en ligne

Pour une assistance et un soutien sur les produits Navman 24h sur 24 et 7 jours sur 7, rendez-vous sur notre site Internet : support.navman.com

Vous y trouverez une section Foire aux questions facilement interrogeable sur tous les produits Navman.

Au moins 90 % de nos clients trouvent des réponses à leurs questions sur le site support.navman.com ; cependant, pour plus d'informations, vous pouvez laisser un message en ligne qui nous parviendra.

#### Assistance téléphonique

Pour parler à un membre de l'équipe de support technique, veuillez composer le numéro suivant pour votre région :

**France**  +33 (0)1 70 99 48 03

**Belgique**  +32 (0) 87 46 98 54

**Suisse**  +41 (0) 225 927 107

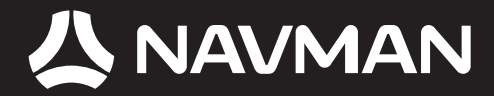

MN000766A-G